## Guida Utente

**[Procedure](#page-0-0) [Transazioni](#page-0-1)** Timbratura con codici [giustificativi](#page-2-0)

## <span id="page-0-0"></span>Procedure

## <span id="page-0-1"></span>**Transazioni**

Questa opzione la si può utilizzare per controllare le timbrature recenti effettuate sul terminale.

Come illustrato nelle figure seguenti, basta:

● Selezionare la voce nominata come **Transazioni**e rappresentata dall'icona dell'**Orologio**sullo schermo **Touchscreen**del terminale

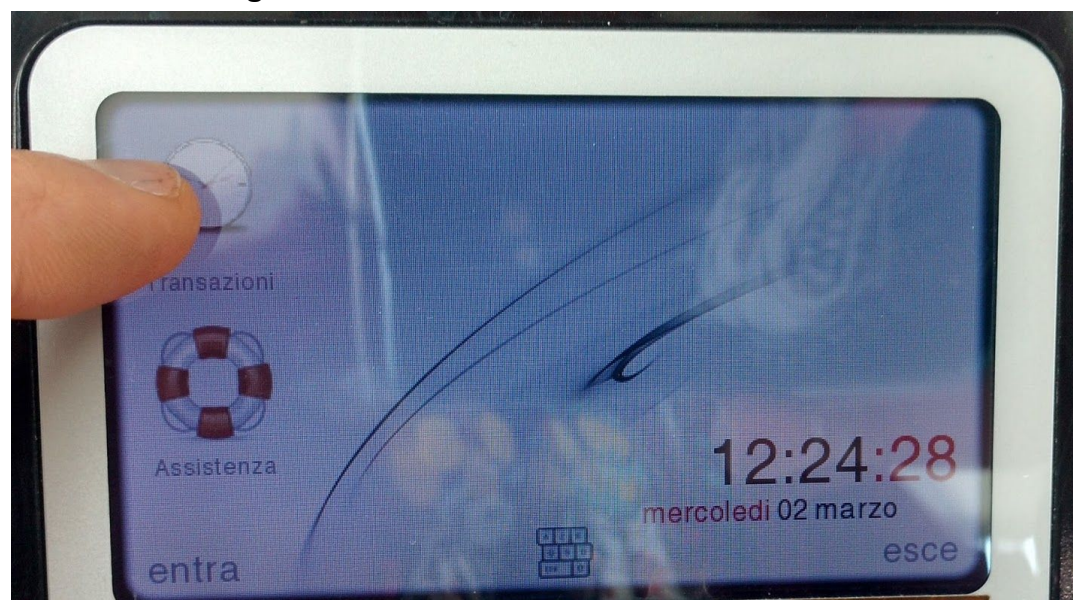

● successivamente passare la propria tessera vicino alla zona RFID del timbratore, in questo modo verranno visualizzate le timbrature recenti sul Display del terminale

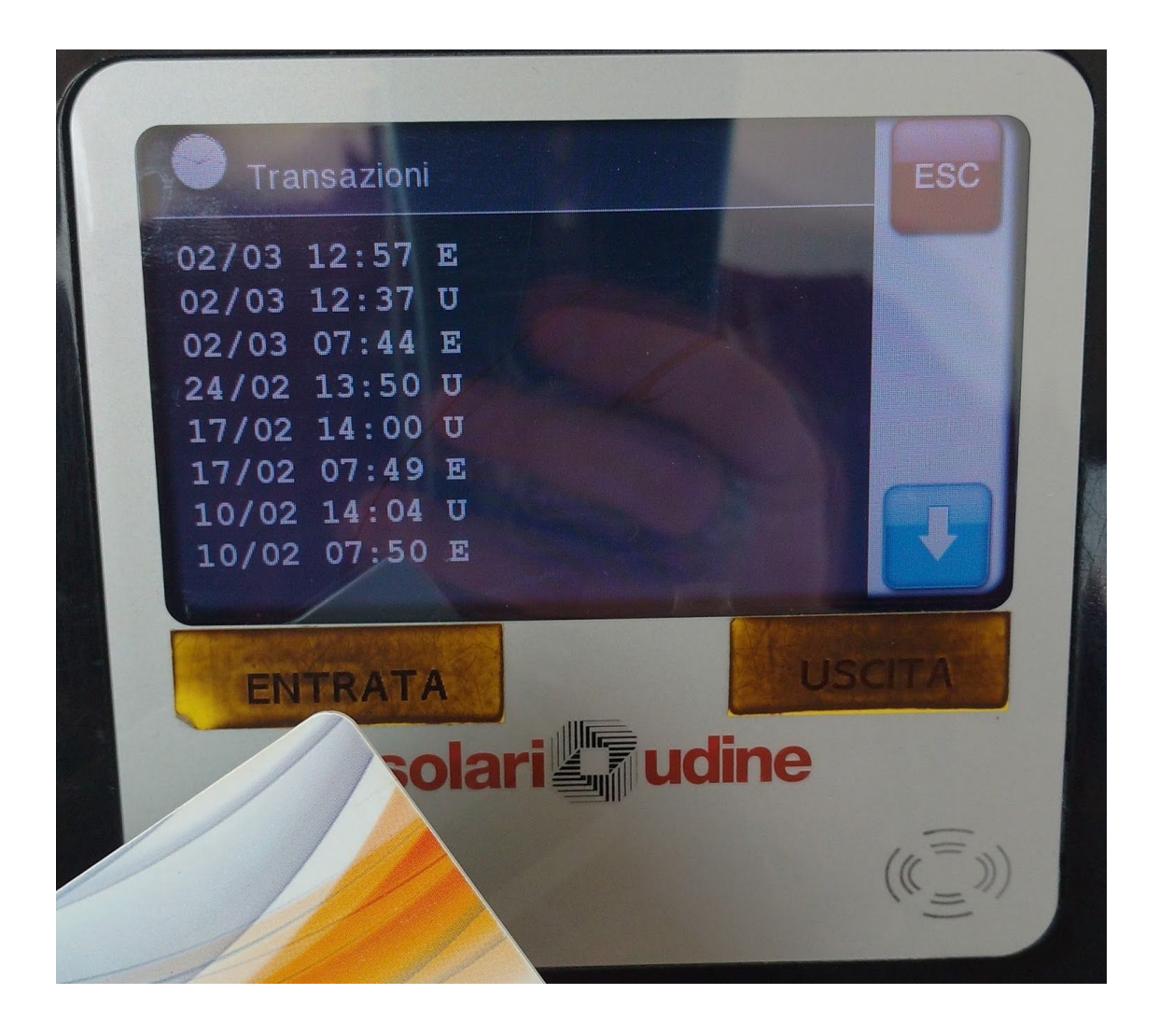

## <span id="page-2-0"></span>Timbratura con codici giustificativi

E' un **nuovo servizio**, al momento in fase di sperimentazione, per poter associare codici giustificativi (per il momento il **solo codice 10**Uscita per Lavoro/Lavoro fuori Sede), ad una timbratura in maniera autonoma.

Come illustrato nelle figure seguenti, basta:

● Selezionare l'icona **Tastiera**in basso al centro dello schermo **Touchscreen** del terminale

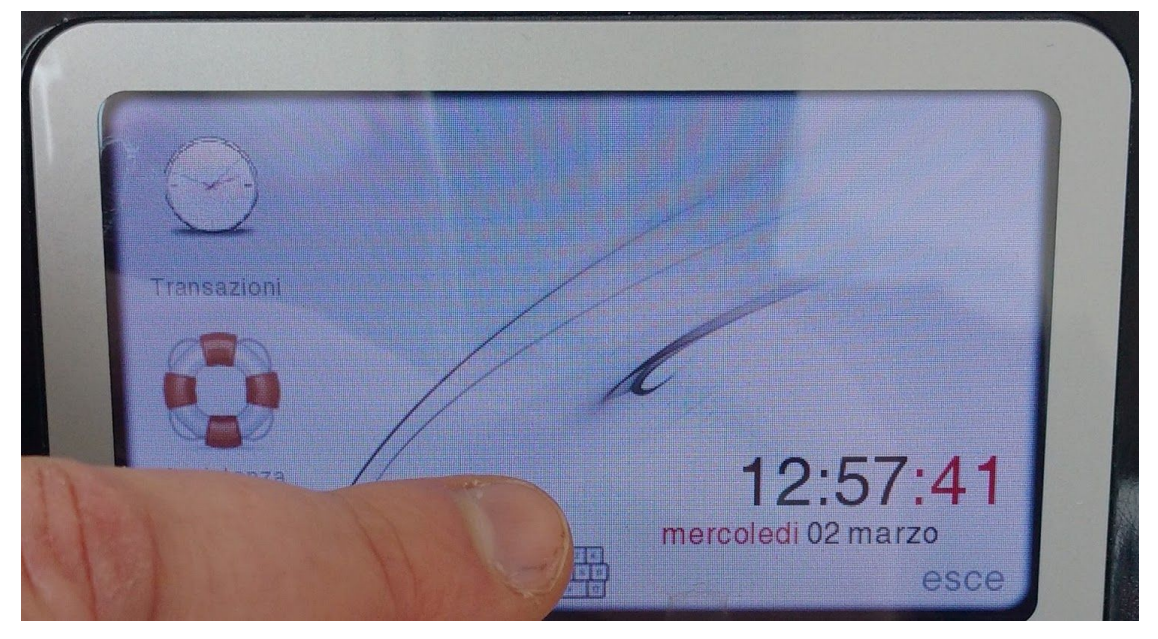

successivamente, dalla tastiera comparsa, inserire il codice giustificativo e premere sul pulsante soft touch E

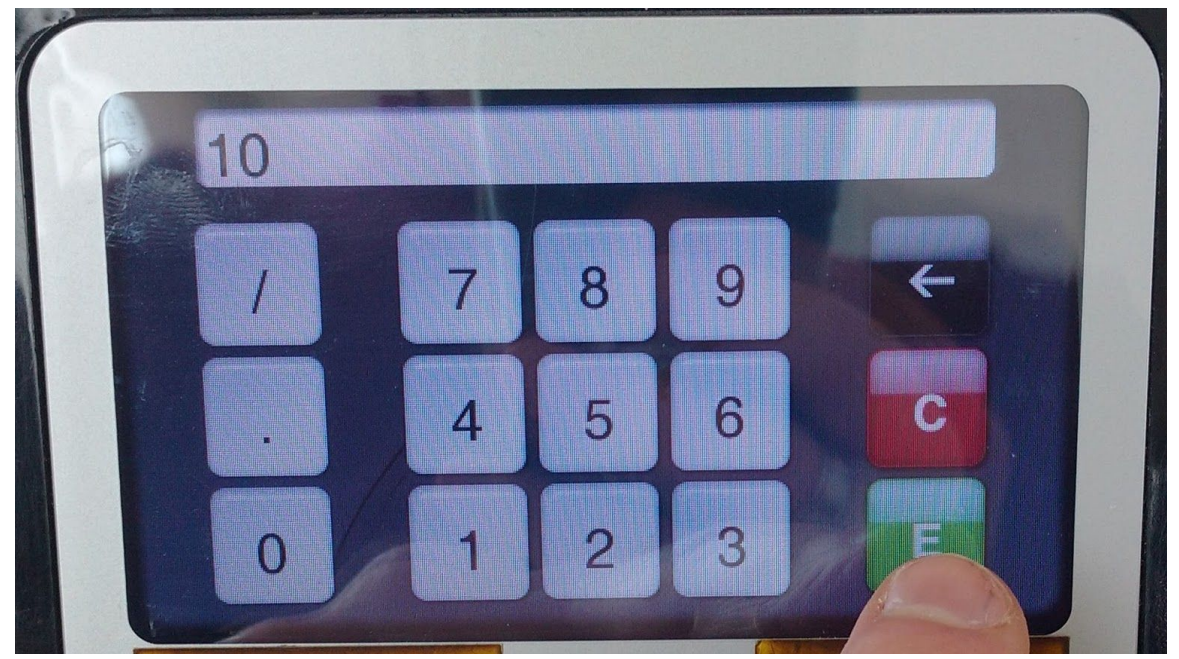